# **Camera-Ready Submission**

The authors should incorporate all the comments and apply appropriate paper styling. The final manuscript must be submitted at EDAS.

To prepare the final manuscript, please follow the steps below.

## **Preparing the final manuscripts**

#### **Step 1 - Formatting**

Prepare your final manuscript using MS Word or Latex A4 templates for IEEEXplore Digital Library. The templates can be found at https://www.ieee.org/conferences/publishing/templates.html

#### **Please confirm all authors' information and funding information in the final manuscript. After submission, the information cannot be changed.**

#### **Step 2 - Copyright notice**

Modify IEEE Copyright Notice **at the bottom-left of the first page of the template as follows.** 

**Most of papers in which all authors are NOT either employed by the US government or employed by a Crown government or employed by the European Union, the copyright notice is:** 

#### **978-1-6654-8584-5/22/\$31.00 ©2022 IEEE**

- For papers in which all authors are employed by the US government, the copyright notice is: **U.S. Government work not protected by U.S. copyright**
- For papers in which all authors are employed by a Crown government (UK, Canada, and Australia), the copyright notice is: **978-1-6654-8584-5/22/\$31.00 ©2022 Crown**
- For papers in which all authors are employed by the European Union, the copyright notice is: **978-1-6654-8584-5/22/\$31.00 ©2022 European Union**

### **Step 3 - Validate by IEEE PDF eXpress**

Please visit the IEEE PDF eXpress to validate your pdf file before submitting to EDAS

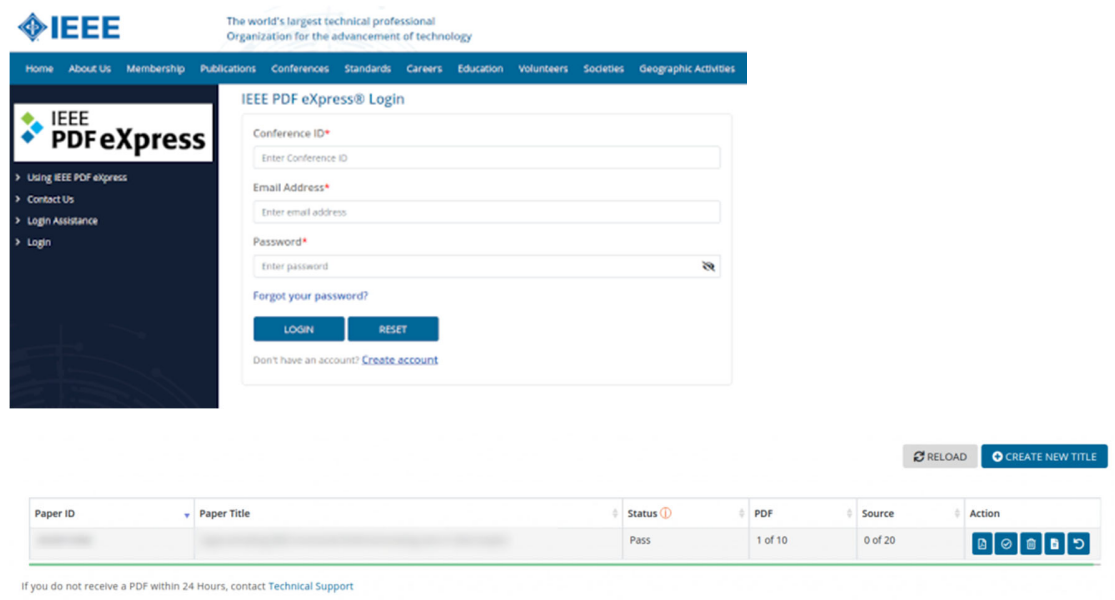

- Visit the site: https://ieee-pdf-express.org/
- Our **Conference ID** is 54298X
- If you are a first-time user, you should create an account and enter Conference ID (54298X) with you e-mail address and password. Then you will be asked to provide personal information. If you already have the account, please login with your credential and put 54298X as Conference ID.
- After you log-in, click on Dashboard (on the left menu) and then you can create a new title on the site. IEEE PDF eXpress will convert your PDF file into the appropriate format for submission to IEEExplore. Please submit the converted file to EDAS in step 5.

#### Step 4 - IEEE electronic Copyright Form

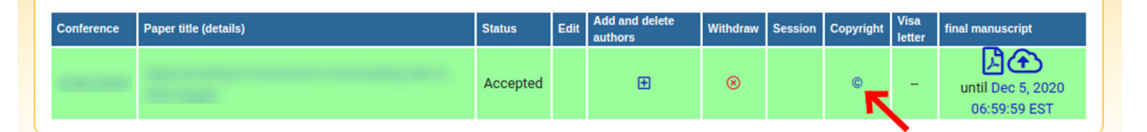

Before uploading the Camera-Ready, you must complete the copyright transfer agreement for each paper. EDAS has configured with the IEEE electronic Copyright Form (eCF); therefore, you must complete the agreement on-line. In EDAS paper list, click copyright form link shown above. Click "IEEE Copyright Submission" to complete the online submission of the copyright form.

#### **Step 5 - Submission at EDAS**

You must submit the converted final manuscript as the Camera-Ready in EDAS before April 18, 2022.